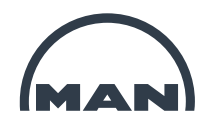

# **Ausfüllhinweise für Lieferantenerklärungen der MAN Energy Solutions SE**

# *Allgemeine Hinweise*

Aufgrund der Anforderungen im internationalen Warenverkehr, benötigt die MAN Energy Solutions SE von ihren Vorlieferanten mehrere Informationen.

Wir bitten Sie als Lieferant der MAN Energy Solutions SE, uns diese Informationen über das bereitgestellte Formular "Lieferantenerklärung" zur Verfügung zu stellen. Wir danken Ihnen für Ihre Mithilfe!

Hilfreiche Hintergrundinformationen und Erläuterungen zum korrekten Ausfüllen des Formulars stellen wir Ihnen mit diesen Ausfüllhinweisen zur Verfügung. Bitte lesen und beachten Sie diese Hinweise sorgfältig, um Fehler oder unnötige Reklamationen zu vermeiden.

Diese digitale Verfahrensweise zur Nachweisführung für die Ursprungs- und Präferenzeigenschaft haben wir mit unserem Hauptzollamt abgestimmt. Sollten Sie statt des bereitgestellten Formulars Ihr eigenes Dokument nutzen erwarten wir ein gesetzeskonformes Dokument. Ordnen Sie bitte Ihre Artikelnummern eindeutig unseren Materialnummern zu und führen Abkommensländer analog auf.

Unsere Bestellnummer finden Sie in der PDF-Datei ganz oben rechts. Sollten Ihnen diese nicht bekannt sein, sprechen Sie bitte Ihren Vertrieb an oder warten einige Tage bis die Bearbeitung im Vertrieb abgeschlossen ist.

### Rücksendezeitpunkt:

Bitte beachten Sie, dass die Waren oftmals schon geroutet sind und Verzögerungen sich auf unseren Ausliefertermin an unseren Kunden auswirken. Spätestens mit Wareneingang in unserem Hause muss uns die elektronische Lieferantenerklärung vorgelegt werden. Ein zusätzlicher Postversand ist nicht mehr notwendig. Sollten Sie Probleme bei der Bereitstellung haben, geben Sie uns bitte frühzeitig eine Zwischenmeldung.

### Ansprechpartner Lieferant:

Bitte benennen Sie einmalig die zuständige Person in Ihrem Hause für das Thema Warenursprung und Präferenzen und geben uns die Kontaktdaten des Mitarbeiters auf. Bitte koordinieren Sie unsere Anforderungen innerhalb Ihres Hauses und sorgen für die Anpassung Ihrer Prozesse.

### Ansprechpartner MAN Energy Solutions SE:

Abteilung Warenursprung und Präferenzen Mailadresse wup@man-es.com

### Allgemeine Einkaufsbedingungen

https://www.man-es.com/purchasing/general-purchasing-conditions

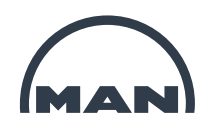

## *1. Einführung - Rechtsgrundlagen*

#### **a) Präferenzursprung**

Als in der EU ansässiger Lieferant können Sie uns anhand einer Einzel- (ELE) oder Langzeitlieferantenerklärung (LLE) gemäß Unions-Zollkodex (UZK) den präferenziellen Ursprung Ihrer Produkte belegen. Grundsätzlich fordern wir eine ELE, jedoch bitten wir für Produkte, die wir regelmäßig erhalten, um eine LLE in Form einer Jahresaktion. LLE's stellen einmalige Erklärungen dar, die für Lieferungen über einen längeren Zeitraum hinweg Gültigkeit haben. Sie dürfen längstens für einen Lieferzeitraum von zwei Jahren ausgefertigt werden. Maßgebend für den Beginn der längst möglichen Geltungsdauer ist das Datum der Ausfertigung. Wird eine LLE rückwirkend ausgefertigt, kann sie nur ausgefertigt werden für Lieferungen, die innerhalb eines Zeitraums stattgefunden haben, der längstens ein Jahr vor dem Ausfertigungsdatum dieser LLE liegt. Für Lieferungen, die bereits länger als ein Jahr zurückliegen, ist nur die Ausfertigung von ELE für jede einzelne Sendung zulässig. Der Wortlaut der ELE/LLE ist gesetzlich vorgeschrieben und darf nicht abgeändert oder ergänzt werden. Bitte beachten Sie, dass Sie dazu verpflichtet sind, die MAN Energy Solutions SE über Änderungen Ihrer Angaben umgehend zu informieren. Die Ausstellung einer ELE/LLE erfolgt ohne Mitwirkung der Zollbehörden. Sie sind gegenüber der MAN Energy Solutions SE, den Zollbehörden und

der Industrie- und Handelskammer für die Richtigkeit Ihrer Angaben verantwortlich. Bitte beachten Sie deswegen auch die "Hinweise zu den Folgen unzutreffender Angaben" weiter unten.

► Sie können sich detaillierter auf [www.zoll.de](http://www.zoll.de/) über dieses Thema informieren (Suchbegriff: "*Präferenzursprung*")

#### **b) Nichtpräferenzieller Warenursprung**

Als EU-Lieferant können Sie unser Formular auch zur Bestätigung des nichtpräferenziellen Ursprungs verwenden. Andernfalls bitten wir Sie um die Erstellung eines Ursprungszeugnisses oder einer "Erklärung-(IHK) für den nichtpräferenziellen Ursprung". Die Bestimmung des nichtpräferenziellen Ursprungs richtet sich nach Artikel 60 ff des UZK und wird für eine Vielzahl von Maßnahmen im internationalen Handel benötigt. Bitte stellen Sie uns daher auch dann einen Ursprungsnachweis zur Verfügung, wenn Ihre Produkte keinen Präferenzursprung aufweisen.

► Weitere Sie können sich detaillierter auf [www.zoll.de](http://www.zoll.de/) über dieses Thema informieren. (Suchbegriff: "*Nicht präferenzieller Warenursprung*")

#### **c) Nummer der kombinierten Nomenklatur (Statistische Warennummer)**

Die statistische Warennummer ist eine eindeutige Codierung der Waren, die unerlässlich für Außenhandelsgeschäfte ist. Grundlage der statistischen Warennummer ist die "*kombinierte Nomenklatur*" der EU. Diese ist EU-weit einheitlich und entspricht der "Zolltarifnummer" (Codenummer) des gemeinsamen Zolltarifs. Neben den Informationen zum Warenursprung bitten wir Sie uns für jedes Ihrer Produkte die 8-stellige Statistische Warennummer anzugeben.

► Sie können sich detaillierter auf [www.ezt.-online.de](http://www.ezt.-online.de/) über dieses Thema informieren.

#### **d) Hinweise zu den Folgen unzutreffender Angaben**

Die Informationen, die wir von Ihnen benötigen, sind von hoher rechtlicher Relevanz. Falsche Angaben können zivil-, straf- und bußgeldrechtliche Folgen nach sich ziehen. Bitte achten Sie daher bei der Ausstellung der Unterlagen auf größte Sorgfalt und eine gründliche rechtliche Prüfung. Eine ungültige Lieferantenerklärung kann beispielsweise folgendes bewirken:

- eine Rücknahme ausgestellter Präferenznachweise und dadurch eine Nachverzollung der ausgeführten Waren im Einfuhrland
- zivilrechtliche Schadenersatzansprüche gegen den Aussteller der unzutreffenden LE z.B. wegen Nachverzollung im Einfuhrland
- eine Ahndung als Steuerordnungswidrigkeit nach § 379 der Abgabenordnung (AO), Beihilfe zu leichtfertigen Steuerverkürzung (§ 378 AO) oder als Steuerstraftat wegen Beihilfe zur Steuerhinterziehung (§ 370 AO)

Sollten sich bei Ihren Angaben Zweifel oder Rückfragen ergeben, so wenden Sie sich bitte an Ihre örtliche Zollbehörde oder Industrie- und Handelskammer.

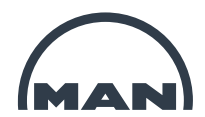

# *2 Einzel-/Langzeit - Lieferantenerklärung der MAN Energy Solutions SE*

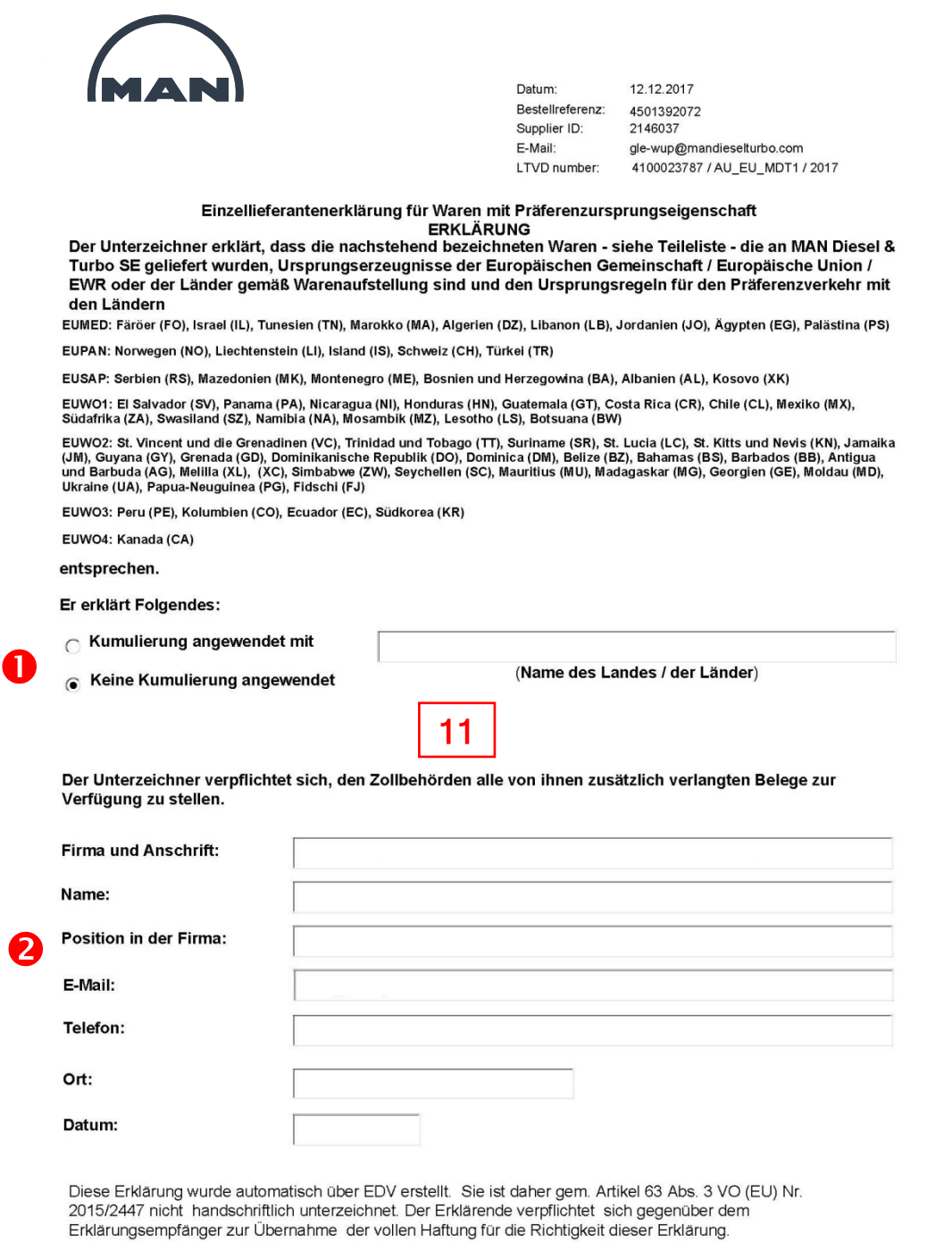

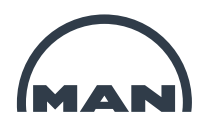

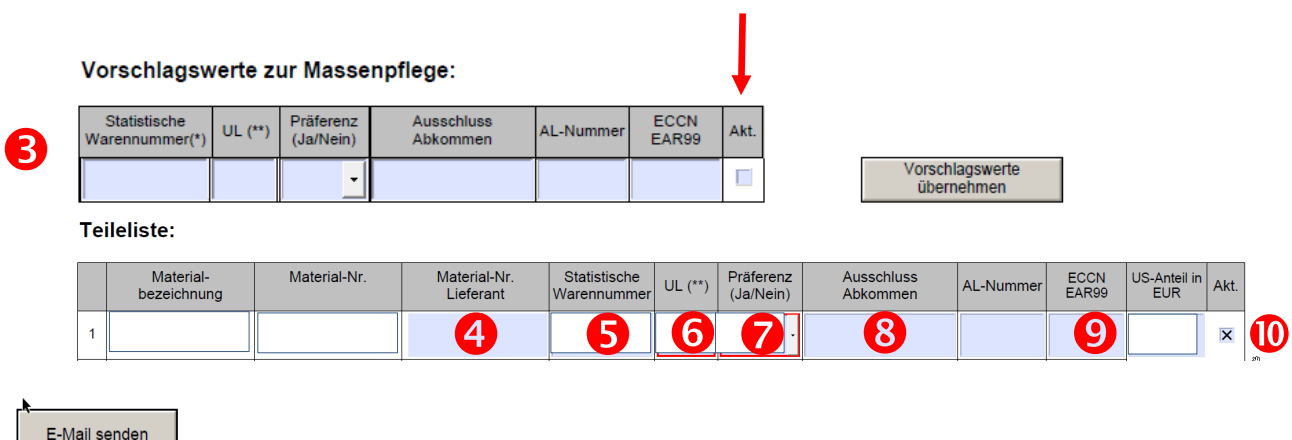

⑫

Erläuterungen:

- 1. Wählen Sie aus, ob eine Kumulierung zur Erreichung der Ursprungseigenschaft angewendet wurde.
- 2. Überprüfen Sie, ob die vorbefüllten Kontaktdaten korrekt sind und ergänzen Sie die Informationen in den rot markierten Feldern.
- 3. Das Formular bietet die Möglichkeit alle Zeilen gleichzeitig mit den hier angegebenen Werten zu befüllen. Sollten für einzelne Materialien andere Angaben gelten, müssen diese in der Teileliste im Nachgang noch korrigiert werden. Pflichtfelder sind in jedem Fall die Spalte "UL" (nichtpräferenzielles Ursprungsland) und "Präferenz (Ja/Nein)". ACHTUNG – Die mit dem Pfeil markierte Spalte muss für aktive Zeilen auch in den Vorschlagswerten aktiviert werden, damit die Daten in der Teileliste richtig gespeichert werden!
- 4. Füllen Sie hier Ihre Materialnummer/Artikelnummer ein.
- 5. Überprüfen Sie in diesem Feld die statistische Warennummer und korrigieren diese gegebenenfalls.
- 6. Befüllen Sie diese Spalte mit dem nach Artikel 60 und 61 des Unionszollkodex geprüften nicht-präferenziellen Ursprungsland gemäß dem ISO-Alpha-Code. z.B. "DE" für Deutschland oder "ES" für Spanien. Die Angabe "EU" ist nicht ausreichend (PFLICHTFELD). Sollte die Ware ihren Ursprung in einem Land außerhalb der EU haben, ist in einigen Fällen die Ursprungsinformation schon ausreichend. Wir kommen ggf. bzgl. eines Ursprungszeugnisses noch einmal auf Sie zu, um belastbare Ursprungsnachweise für den nichtpräferenziellen Ursprung zu erhalten
- 7. Geben Sie an, ob der Artikel präferenzberechtigt nach den auf Seite 1 aufgelisteten Ländergruppen ist (PFLICHTFELD)
- 8. Müssen Sie ein Land von der Präferenzberechtigung ausschließen, so führen Sie hier den entsprechenden Gruppennamen auf. Bspw: "EUMED, EUSAP" – Damit wäre die Präferenz für diese beiden Zonen auf negativ gesetzt. Bei der Auflistung mehrerer Zonen müssen diese durch Komma und Leerzeichen voneinander getrennt werden.
- 9. Die Angaben in Spalte "AL-Nummer" oder "ECCN / EAR9" sind nur zu befüllen, wenn die Materialien in der Ausfuhrliste genannt sind, bzw. wenn es sich um US-Ware handelt.
- 10. Es besteht die Möglichkeit einzelne Zeilen zu deaktivieren um Teilantworten zurück zu senden. Ist eine Zeile als aktiv gesetzt müssen in dieser Zeile auch die Pflichtfelder (Ursprungsland und Präferenzstatus) ausgefüllt werden. Eine deaktivierte Zeile kann leer gelassen werden.
- 11. Im Fall einer Langzeitlieferantenerklärung finden Sie hier den Gültigkeitszeitraum.
- 12. Rücksendung der Lieferantenerklärung ausschließlich über Button "E-Mail senden". Es öffnet sich automatisch Ihr lokales Mailprogramm mit der zu verwendenden Mailadresse von MAN Energy Solutions SE. Bitte ausschließlich die vorgegebene Mailadresse nutzen. Gemäß Absprache mit unserem Hauptzollamt ist ein Ausdruck mit Firmenstempel und handschriftlicher Unterschrift bei unserer digitalen Lieferantenerklärung nicht notwendig.

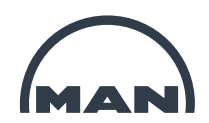

### *2a Erläuterungen zu Punkt 9*

#### **1) Dual-Use/AL-Nummer**

Anhand der statistischen Warennummer Ihre Produkte können Sie über das Umschlüsselungsverzeichnis feststellen, ob eine Ausfuhrlistenrelevanz besteht.

 (►[http://www.ausfuhrkontrolle.info/ausfuhrkontrolle/de/gueterlisten/umschluesselungsverzeichnis/index.html\)](http://www.ausfuhrkontrolle.info/ausfuhrkontrolle/de/gueterlisten/umschluesselungsverzeichnis/index.html) Existiert im Umschlüsselungsverzeichnis kein entsprechender Eintrag, ist das Produkt wahrscheinlich nicht kritisch. Bitte prüfen Sie einmalig die Dual-Use-Liste auf Nennung Ihrer Produkte.

Existiert ein Eintrag, muss eine genaue Überprüfung unter dieser Ausfuhrlistennummer in der Ausfuhrliste erfolgen. (►[http://www.ausfuhrkontrolle.info/ausfuhrkontrolle/de/gueterlisten/ausfuhrliste/index.html\)](http://www.ausfuhrkontrolle.info/ausfuhrkontrolle/de/gueterlisten/ausfuhrliste/index.html) Stimmt die dortige Beschreibung und die Spezifikation mit Ihrem Produkt überein, tragen Sie bitte die Ausfuhrlistennummer in das entsprechende Feld unseres Formulars ein.

#### **2) ECCN/EAR99**

- a) Aufbau der ECCN und Abgrenzung zu EAR99
	- Die sogenannte Export Control Classification Number (ECCN) ist eine fünfstellige alphanumerische Codierung, die Güter kennzeichnet, die auf der amerikanischen Güterkontrollliste (Commerce Control List -> CCL) enthalten sind.
	- Die CCL besteht aus zehn Kategorien (0-9) und fünf Gruppen (A-E). Deren Bezeichnungen entsprechen dem Teil I Abschnitt C der deutschen Ausfuhrliste bzw. der Güterliste von Anhang I der EG-VO 1334/2000.
	- Beispiel: Bei der ECCN 3A001 gibt die erste Ziffer ("3") Auskunft über die zugehörige Kategorie (hier: Allgemeine Elektronik). Die zweite Position ("A") benennt die Gruppe (hier: Systeme, Ausrüstung und Bestandteile). Die letzten drei Positionen (001) stehen für den Kontrollgrund (hier: nationale Sicherheit).
	- Die amerikanische Liste stimmt inhaltlich nicht an allen Stellen mit der deutschen überein. Daher dürfen aus dem deutschen beziehungsweise europäischen Kontext bekannte Listenpositionen nicht einfach ins Amerikanische "übersetzt" werden.
	- Die "EAR99" klassifiziert Güter, die den EAR unterliegen, aber nicht auf der CCL gelistet sind und auch nicht durch eine andere US-Behörde kontrolliert sind. Ein Beispiel hierfür sind Güter niedriger Technologiehöhe, zum Beispiel einfaches Büromaterial, Parfum, Spielzeug u.a.m. Die Mehrheit aller US-Güter fällt in die Kategorie "EAR99".
	- Als Hilfestellung, um korrekte ECCN zu erhalten, können verschiedene Möglichkeiten genutzt werden:
		- Auskunft des US-Herstellers bzw. Entwicklers
		- Eigene unternehmensinterne Klassifizierung mit Hilfe der alphabetisch-numerischen Verzeichnisse der Commerce Control List
		- Formelles Klassifizierungsersuchen an das BIS (classification request)
		- Commodity Classification Solicitation Webseite des BIS (Durchschaltseite zu Unternehmen)
- a) Webseiten von Herstellern
	- Die Klassifizierung ihre Produkte wird von vielen amerikanischen Anbietern (wie z.B. Microsoft) online als Information Im Netz angeboten. Diese Angaben im Internet entfalten jedoch keine rechtliche Bindungswirkung. In einigen Fällen gestaltet sich die Klassifizierung außerdem trotz angebotener E-Mail-Hilfestellung schwierig.
	- Übernimmt ein deutsches Unternehmen die Angaben des Lieferanten und stellen sich diese später als falsch heraus, haftet das deutsche Unternehmen hierfür, auch wenn es die Angaben in gutem Glauben seiner Exportkalkulation zugrunde gelegt hat. Dennoch ist die routinemäßige Abfrage beim Lieferanten sinnvoll, da sie zumindest einen Hinweis über die mögliche Einklassifizierung bietet und bei Falschangaben potenziell einen Rückgriffsschuldner eröffnet.

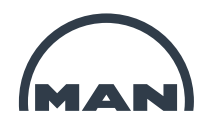

### *2b Technische Voraussetzungen zur Nutzung des Dokumentes*

Unser Formular Lieferantenerklärung wurde auf Basis des Programms Adobe Reader konzipiert. Sollten Sie ein anderes PDF-Programm nutzen oder verwenden den Internet-Browser bei WIN10, könnte es zu einer Einschränkung in der Funktionalität kommen und Sie sehen Informationen nicht, um die Anforderung Ihrem Vorgang zusortieren zu können. Deshalb bitten wir um Nutzung der kostenlosen Version von Adobe Reader, die unter folgendem Link abgerufen werden kann:<https://get.adobe.com/de/reader/>

#### **Mögliche Fehler:**

#### **a) Das Dokument wurde mit einem anderen PDF Programm als Adobe Reader geöffnet.**

Resultat: Vor befüllte Daten werden nicht angezeigt

Beispiele auf Seite 1: Lieferantenadresse, Datum, Bestellreferenz, Lieferantennummer, E-Mail Adresse

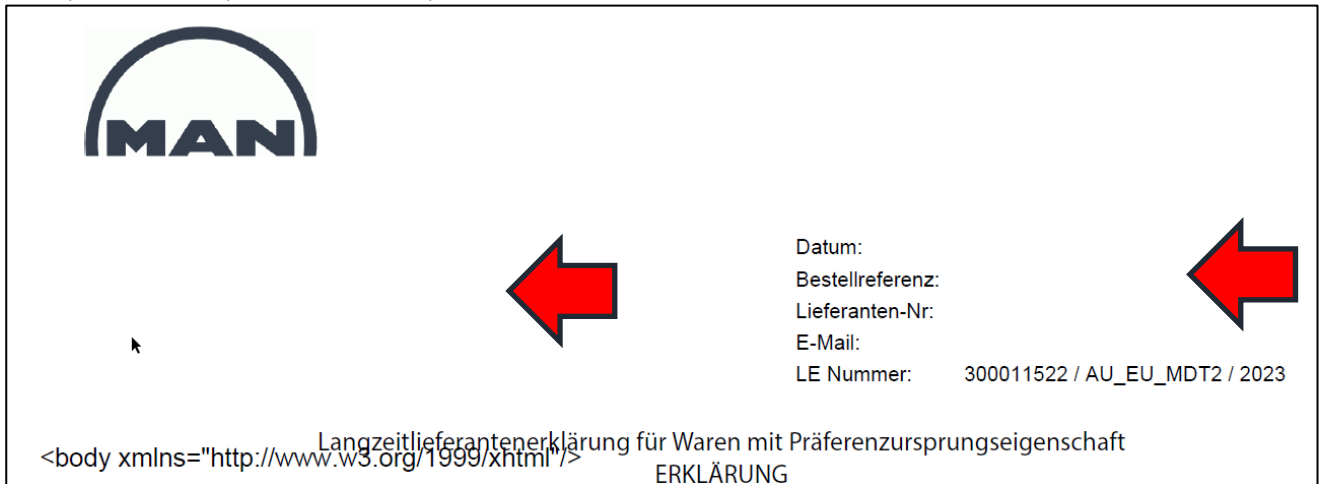

#### Beispiele auf Seite 2

Lieferantennummer

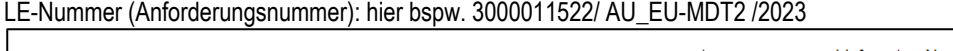

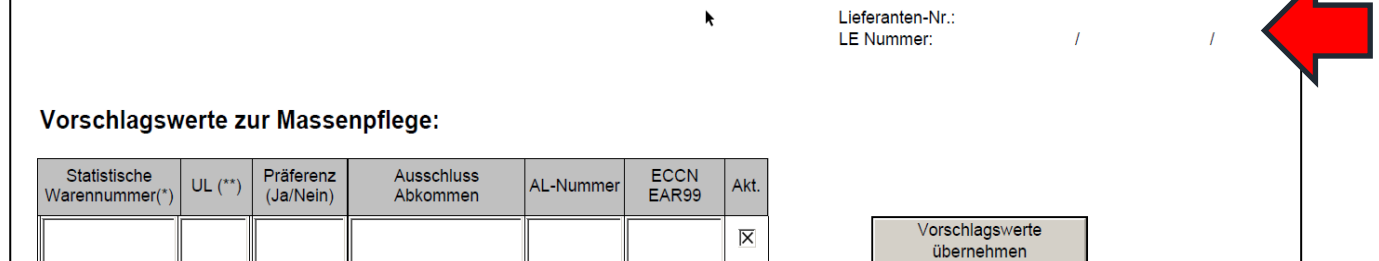

#### **Lösung**:

- Datei lokal abspeichern

- Datei öffnen mit Adobe Reader

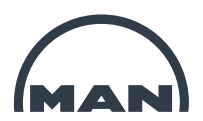

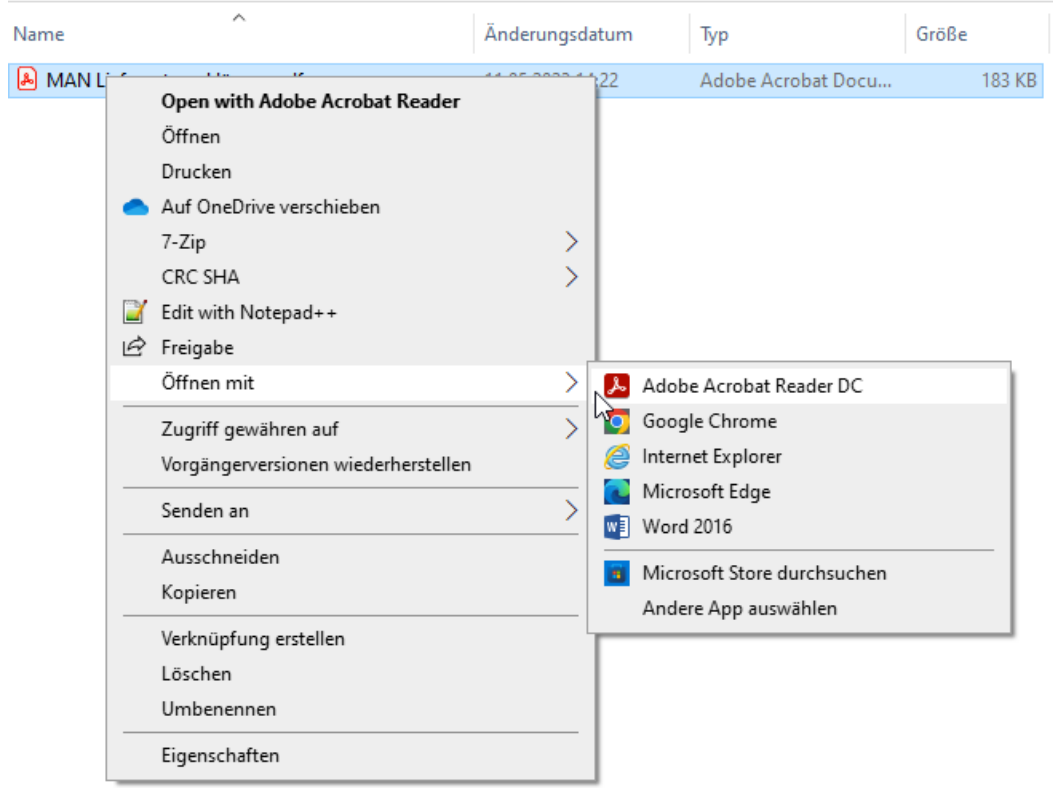

- Rot umrandete Felder ergänzen

- Rücksendung über Nutzung des Buttons "E-Mail senden"

### **b) Bestätigungen ausschließlich für Einzelpositionen:**

Das Feld "Akt" ist vorbelegt mit einem "X". Sollte der Haken bei Akt. aktiviert bleiben, führen Plausibilitätsprüfungen zu Fehlermeldungen, wenn unvollständig ausgefüllt. Möchten Sie uns eine LE mit einer Teillieferung nur für bestimmte Positionen zusenden, deaktivieren Sie bitte das Feld.

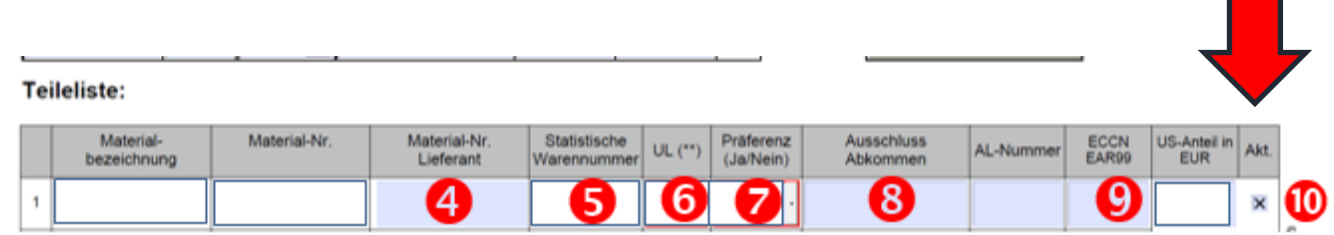

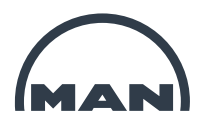

#### **c) Unvollständigkeitsmeldung:**

| Acrobat Reader |                                                                                                    |    |
|----------------|----------------------------------------------------------------------------------------------------|----|
|                | Mindestens ein erforderliches Feld war leer. Füllen Sie die erforderlichen Felder<br>(markiert) aus, bevor Sie fortfahren. |    |
|                |                                                                                                    | OK |

 **Lösung**: Ergänzung aller rot umrandeten Felder oder Deaktivierung innerhalb der Zeile in der Spalte "Akt"

#### **d) Fehler während dem Öffnen von Acrobat Reader Dateien mit Endungen \*.pdf\***

Hierbei handelt es sich um einen bekannten Fehler bei Adobe Reader - siehe folgender Link[:https://helpx.adobe.com/reader/kb/error](https://eur04.safelinks.protection.outlook.com/?url=https%3A%2F%2Fhelpx.adobe.com%2Freader%2Fkb%2Ferror-opening-acrobat-reader-extended-pdfs.html&data=05%7C01%7Cmichael.hirschvogel%40man-es.com%7Cfe9adcb5b94e446d0b9a08db2eab1080%7Cd5f1616ec93d4966a1a4a5ccabbd76cb%7C0%7C0%7C638155084489542147%7CUnknown%7CTWFpbGZsb3d8eyJWIjoiMC4wLjAwMDAiLCJQIjoiV2luMzIiLCJBTiI6Ik1haWwiLCJXVCI6Mn0%3D%7C3000%7C%7C%7C&sdata=zh3PSgJ0CnKpaURRYj6jv7UO%2Bc69j3PAI3QMWn1Tmv0%3D&reserved=0)[opening-acrobat-reader-extended-pdfs.html](https://eur04.safelinks.protection.outlook.com/?url=https%3A%2F%2Fhelpx.adobe.com%2Freader%2Fkb%2Ferror-opening-acrobat-reader-extended-pdfs.html&data=05%7C01%7Cmichael.hirschvogel%40man-es.com%7Cfe9adcb5b94e446d0b9a08db2eab1080%7Cd5f1616ec93d4966a1a4a5ccabbd76cb%7C0%7C0%7C638155084489542147%7CUnknown%7CTWFpbGZsb3d8eyJWIjoiMC4wLjAwMDAiLCJQIjoiV2luMzIiLCJBTiI6Ik1haWwiLCJXVCI6Mn0%3D%7C3000%7C%7C%7C&sdata=zh3PSgJ0CnKpaURRYj6jv7UO%2Bc69j3PAI3QMWn1Tmv0%3D&reserved=0)

Acrobat Reader displays the following error while opening a Reader Extended PDF:

*"This document enabled extended features in Adobe Acrobat Reader. The document has been changed since it was created and use of extended features is no longer available. Please contact the author for the original version of this document".*

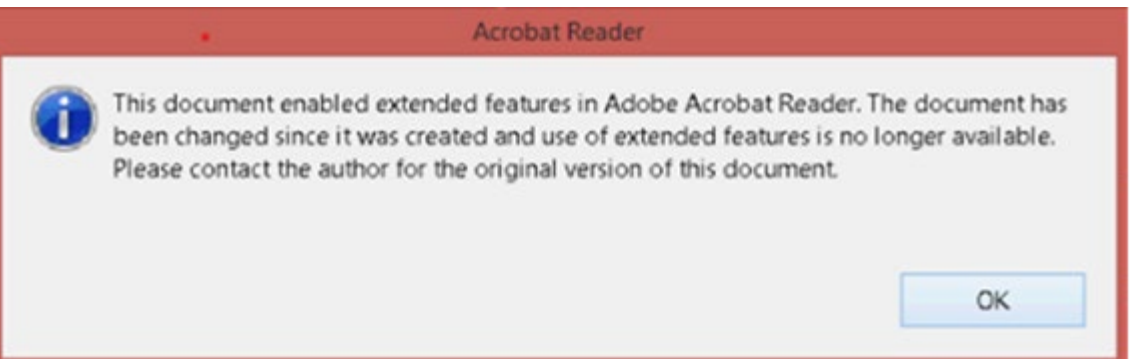

**Begründung: Der Fehler entsteht, wenn eines der Zertifikate falsch in Acrobat Reader Trust Store im Adressbuch hinterlegt ist.** 

### **Lösung:**

**Bitte löschen Sie die Datei "addressbook.acrodata file"** 

- 1. Quit the Acrobat Reader application if it's already running.
- 2. Take a backup of your "addressbook.acrodata" file from the following locations:
	-
	- o **For Windows:** C:\Users\<UserName>\AppData\Roaming\Adobe\Acrobat\DC\Security on **For macOS:** /Users/<user name>/Library/Application Support/Adobe/Acrobat/DC/Security **For macOS:** /Users/<user name>/Library/Application Support/Adobe/Acrobat/DC/Security
- 3. Delete the "addressbook.acrodata" file from the location in step 2.

**Note:** Deleting the "addressbook.acrodata" file will also delete the certificates that were manually trusted. You'll need to again add or import certificates that were manually trusted. Certificates from AATL/EUTL can be added using **Edit** > **Preferences** >**Trust Manager**.

4. Launch the Acrobat Reader application. A new addressbook.acrodata file will be created with the correct certificate version.